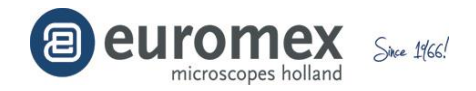

# **ImageFocus Alpha**

# **GUIDE D'INSTALATION RAPIDE**

**Version 1**

# **Mise en route - Montez la caméra sur un microscope**

La plupart des caméras Euromex doivent être utilisées avec un objectif de projection à monture C, cet objectif est fourni en standard avec la plupart de nos caméras.

L'apparence des caméras peut différer d'un modèle à l'autre.

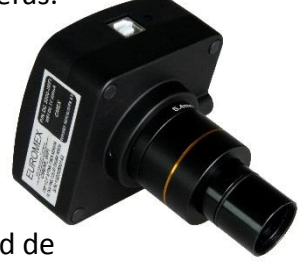

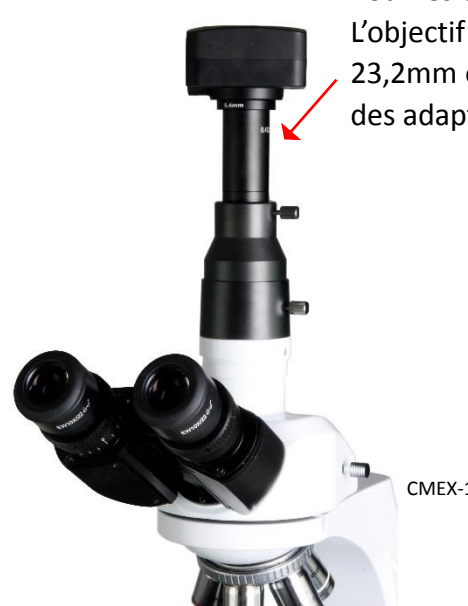

Pour les caméras livrées avec l'objectif de projection. L'objectif doit simplement être glissé dans le tube standard de 23,2mm ou bien dans le tube porte oculaire en utilisant aussi un des adaptateurs de 30 et 30,5 mm fournis pour stéréomicroscopes.

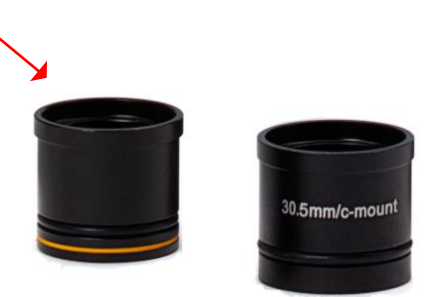

CMEX-18PRO montée sur iScope

Les caméras sans objectif de projection peuvent être directement vissées sur une monture C (avec l'anneau de 5mm) ou en utilisant un adaptateur à monture C (sans bague de 5mm)

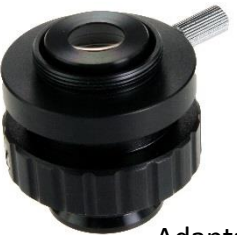

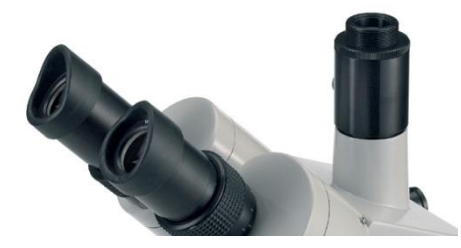

Adaptateur à monture C

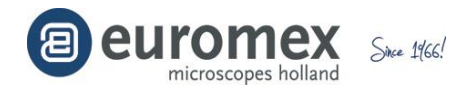

### **Mise en route - Installation du logiciel**

Afin d'utiliser les caméras Euromex, vous devez installer le logiciel d'application ImageFocus Alpha soit à partir du CD-ROM soit en le téléchargeant sur le site Euromex.

Sélectionnez « EuromexImageFocusAlphaSetup.exe », cliquez sur le bouton droit de la souris et exécutez le fichier "Run as administrator". S'il n'est pas possible de lancer le fichier comme administration sur votre ordinateur, exécutez alors le fichier en cliquant sur le bouton gauche de la souris.

*Important:*

*Si vous téléchargez le logiciel à partir de notre site Euromex, veuillez d'abord décompresser le fichier sur votre disque dur (pas sur le bureau) puis exécutez le fichier.*

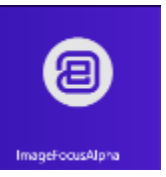

#### **Démarrer Image Focus Alpha**

Faites un Double-clic sur le raccourci afin de lancer ImageFocus Alpha *Si vous souhaitez avoir le logiciel dans une langue autre que l'Anglais, allez dans le menu: Options/Preferences/Misc puis sélectionnez la langue.* 

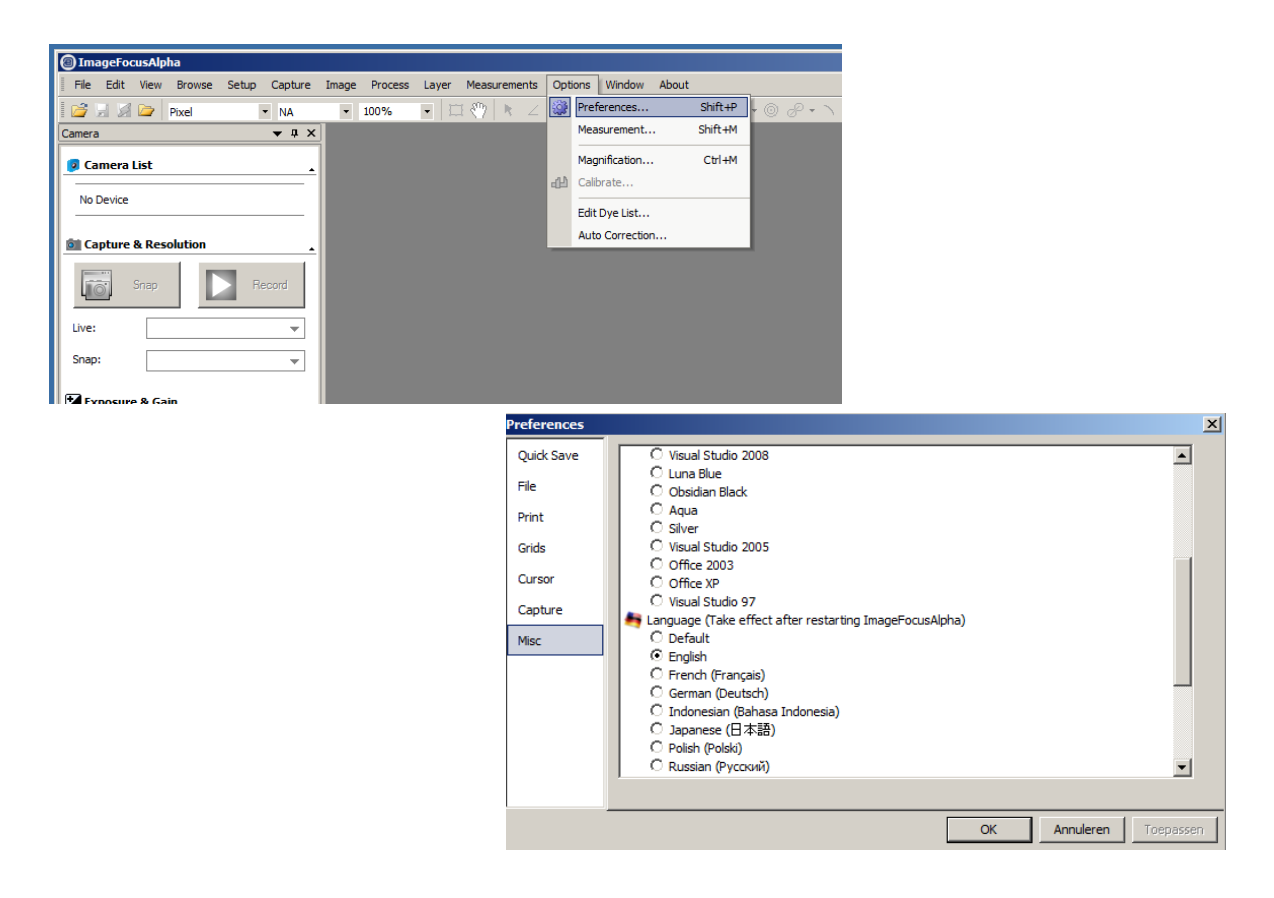

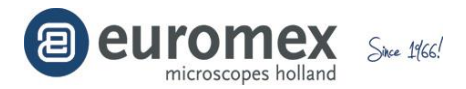

# **Comment démarrer la caméra**

ImageFocusAlpha détectera toutes les caméras installées sur votre ordinateur (Ici, il s'agit de la CMEX-18PRO, notre caméra USB 3.2 de 18 Méga pixels) et listera les noms de toutes les caméras sur la liste des caméras qui se trouve sur la barre latérale de la caméra, sur le côté de l'écran.

Cliquez sur la barre latérale de la caméra (si celle-ci n'est pas activée) et sur la liste des caméras afin de d'ouvrir la liste de toutes les caméras (si elle n'est pas déjà ouverte). Cliquez sur le nom de la caméra (Ici il s'agit de la CMEX-18PRO) pour lancer la fenêtre de vidéo et la caméra va commencer à diffuser la vidéo. La fenêtre de vidéo sera associée à un nom appelé « Vidéo [CMEX-18PRO] » (le titre sera "Vidéo [CMEX-18PRO]").

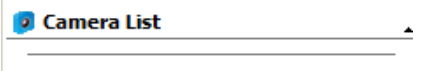

CMEX-18PRO

## **Capture d'Images**

Au cours de la prévisualisation de la vidéo, vous pouvez toujours choisir la commande de capture d'images pour capturer des images sur la vidéo. Une fois l'image capturée, cette image deviendra la fenêtre principale. Le Menu Capture d'images sera désactivé. Si vous souhaitez activer la capture d'images, cliquez sur le titre de la fenêtre de vidéo pour l'activer. Le menu de capture d'images sera à nouveau activé.

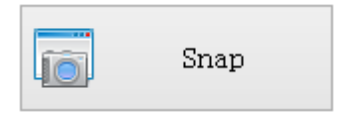

Pour sauvegarder votre fichier, veuillez aller dans le menu, choisissez, "Fichier/ Enregistrer " ou "Fichier/Enregistrer sous"

Note: a) Le bouton "Snap" sur la barre latérale de l'appareil permet de pouvoir capturer des images en rafale même si la fenêtre de vidéo n'est pas activée. b) Le menu de capture d'images ne sera disponible que lorsque la fenêtre de vidéo sera activée.

c) Si les résolutions en direct et celles des images en rafales sont différentes, ImageFocus Alpha aura besoin de passer de la résolution en direct à la résolution des images en rafale pour pouvoir capturer une image avec la même résolution que celle des images en rafale. Une fois que les rafales seront terminés, ImageFocus Alpha rétablira la résolution en direct pour continuer le processus de la vidéo. La capture d'une image prendra plus de temps.

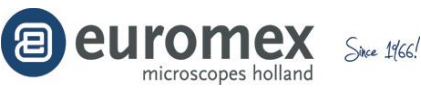

#### **Principales function des fenêtres**

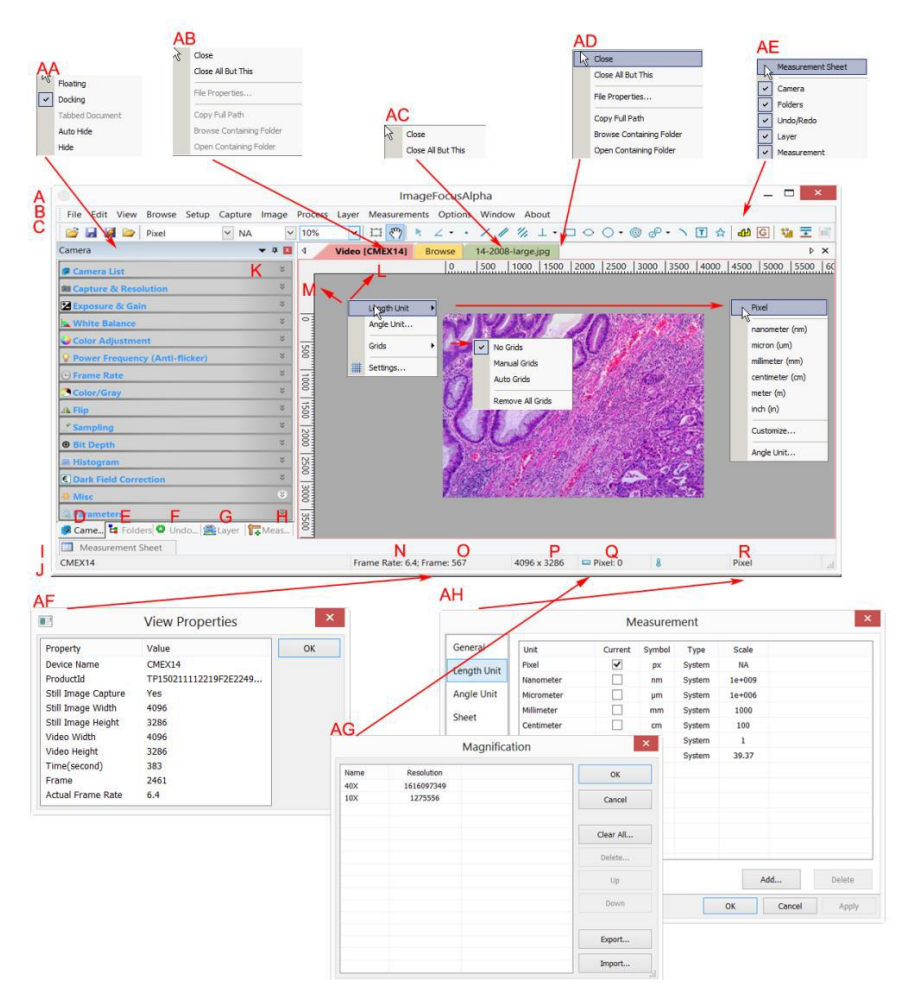

A:ImageFocusAlpha O:Fréquence de capture B: Menu P: Tailles de vidéo en cours C: Barre d'outils d'ImageFocusAlpha Q: Grossissement sélectionné D: Barre latérale de la caméra R: Unité actuelle E: Dossiers de la barre latérale  $A$ : Menu barre latérale du bouton gauche de la souris F: Défaire/Refaire la barre latérale AB: Menu fenêtre de vidéo du bouton gauche de la souris G: Niveau de la barre latérale  $AC:$  Menu fenêtre de navigation du bouton gauche de la souris H: Mesures de la barre latérale AD: Menu fenêtre d'image du bouton gauche de la souris I: Feuille de mesure  $AE:$  Menu de fenêtre d'encadrement du bouton gauche de la souris J: Barre d'état AF: Double-clic pour activer les propriétés de dialogue d'une vidéo K:Bouton pour masquer automatiquement AG: Double-clic pour activer les dialogues de grossissements L: Règle horizontale AH: Double-clic pour activer les dialogues de mesures M: Règle verticale AI: Menue des règles horizontales ou verticales du bouton droit de la souris N: Fréquence d'images

# Un manuel de 200 pages expliquant toutes les fonctions en détail est inclus dans le logiciel.